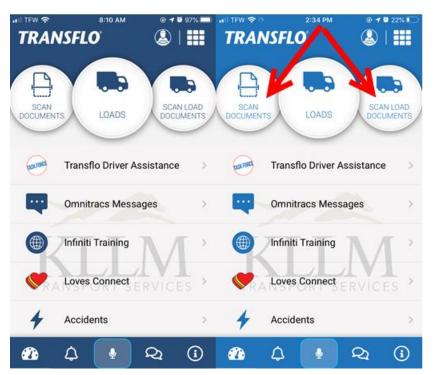

## Scanning Workflow for KLLM Go

Two bubbles deal with the Scanning of documents.

The left side says, "Scan Documents" while the one on the far-right side says, "Scan Load Documents".

This document will focus on Scan documents but both options basically work the same way.

|                                           | Next       |
|-------------------------------------------|------------|
| Scan a document or                        | F 10 22% F |
| Scan a document or                        |            |
| Scan a document or                        |            |
| Scan a document or                        |            |
| Scan a document or                        | CAN LOAD   |
|                                           | CUMENTS    |
| onoodo non you                            | ce >       |
| existing image gallery Omnitracs Messages |            |
|                                           |            |
| (iii) Infiniti Training                   |            |
| Connect ERVIC                             | CES        |
| Accidents                                 | 5          |
|                                           | ()         |
|                                           |            |

When you press the scan documents bubble. You will see, "Scan a document or choose from your existing image gallery."

The left blue tab says, "Add Existing" and the green tab on the right says, "Use Camera".

This gives you the option to pull an image already existing in your device or take a new image with your device.

Press one or the other as needed.

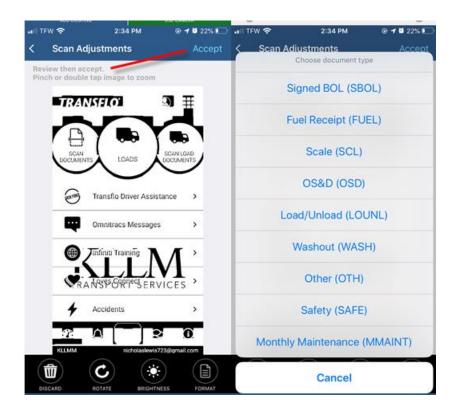

The image in black and white is a sample of a scanned image. If the image meets your approval then press, ACCEPT on the top right.

Then choose document type screen will appear. Press the document type that best describes you scanned image.

Anytime you don't know the document type press, Other (OTH).

| uil tew 🗢 | 2:34 PM<br>Scan Documents | @ <b>≁ 0</b> 22% ा<br>Next | < Do                                      |          | ents fo        |       | .LMI   |         |   |     | Next |
|-----------|---------------------------|----------------------------|-------------------------------------------|----------|----------------|-------|--------|---------|---|-----|------|
| 01.       | <b>OTH</b><br>Other       | ×                          | • Load<br>Up to                           |          | er<br>hars, re | quire | ed     |         |   |     |      |
|           |                           |                            | <ul> <li>Driver</li> <li>1NICH</li> </ul> |          |                |       |        |         |   |     |      |
|           |                           |                            |                                           |          |                |       |        |         |   |     |      |
|           |                           |                            |                                           |          |                |       |        |         |   |     |      |
|           |                           |                            |                                           | >        |                |       |        |         |   | ſ   | Done |
|           |                           |                            | -                                         | ><br>V E | R              | Т     | Y      | ' l     | J | -   | 1    |
|           |                           |                            | -                                         |          |                |       | Y<br>G | 'l<br>H |   | -   | P    |
|           |                           |                            | QV                                        | V E      | D              | F     | -      |         |   | ı c | P    |

Once you have scanned the document and the type has been selected you will see a small version of the image you scanned under the document type you assigned to it.

At this point, you can (1) Scan another document by using the blue or green options or (2) if finished press NEXT at the top.

If you selected, Scan Load Documents then you will be asked to enter the Load number that matches to the scan you just entered.

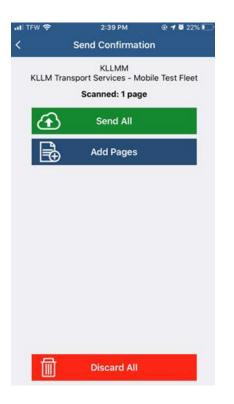

Once you have scanned all your documents, you will see the Send Confirmation.

Press Send All to upload your scans or Add pages to add more scans.

In red, at the bottom it gives you the option to "Discard All".